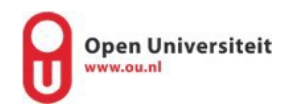

## **Don't have an OU account yet?**

Please follow the steps below to register a **new** OU account. Go to the next page if you already have an OU account.

1. Go to [www.ou.nl/registreren](http://www.ou.nl/registreren)

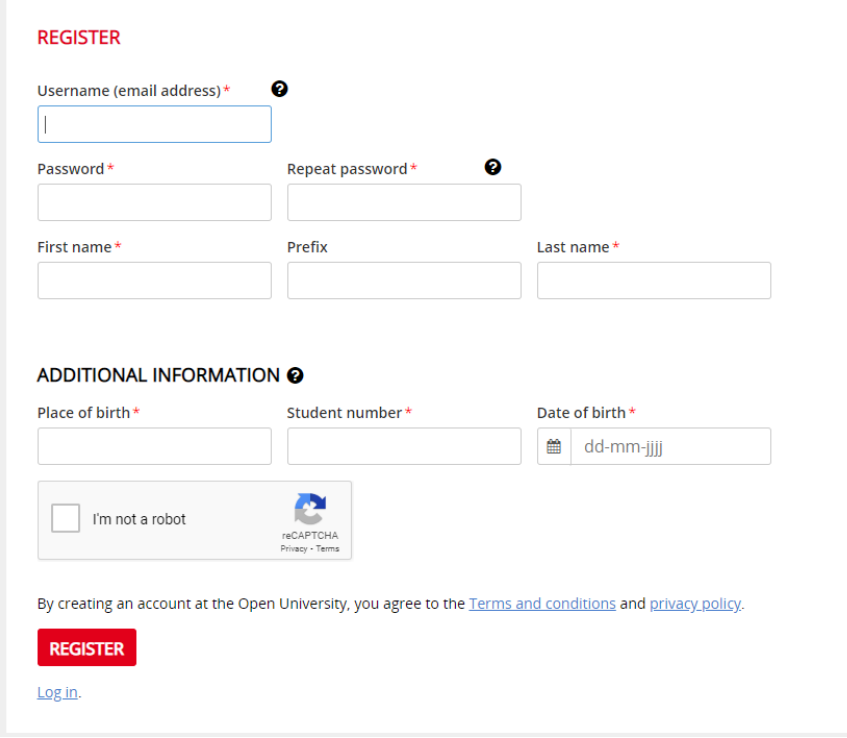

- 2. Fill in your personal information. And click "I'm not a robot". Gebruikersnaam = Username (email address) Wachtwoord = Password Voornaam = First name Voorvoegsel = Prefix Achternaam = Last name Geboorteplaats = Place of birth Studentnummer = only fill this in if you are a OU-student already Geboortedatum = Data of birth (dd-mm-yy)
- 3. Be sure to confirm your OU account with the e-mail you receive after registering.

## **Already got an OU account**

- 1. Go to <http://mijn.ou.nl/>
- 2. Login with your account
- 3. Click in the right upper corner on your name and then "Profiel bewerken"

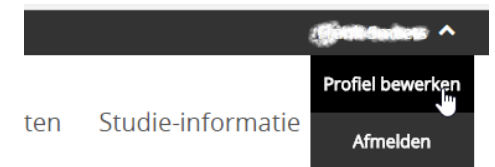

4. You will automically land on the tab "Accountgegevens", if not go to the tab.

**ACCOUNTGEGEVENS** 

5. Under "Taal" you can set the language to English

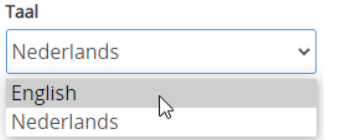

**Finally be sure to link your studentnumber to your account! When you don't have your studentnumber connected, it's not possible to see the courses in yOUlearn.**

1. Click on "Change to student account"

CHANGE TO STUDENT ACCOUNT

2. Fill in your studentnumber.

Studentnummer\*

3. Click on the button "Upgrade account"

**UPGRADE ACCOUNT** 

Now you are able to view the courses in yOUlearn.

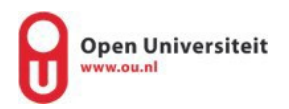

## Access to yOUlearn

Click on the link https://youlearn.ou.nl/web/guest/welkom and click on "aanmelden" in the upper right corner to sign in with the username and password you have created earlier. You can then click on the Youlearn tile to get to the course environment.

You now see the course(s) on your dashboard and can get started.

## If you would like to set your environment to English, please follow these steps:

Step 1 – On the left side of the screen select "menu"

Step 2 – Select your name and then select "gebruikersprofiel". On the drop down menu "taalinstelling" below you can select English. Click on "opslaan" and you are all set.

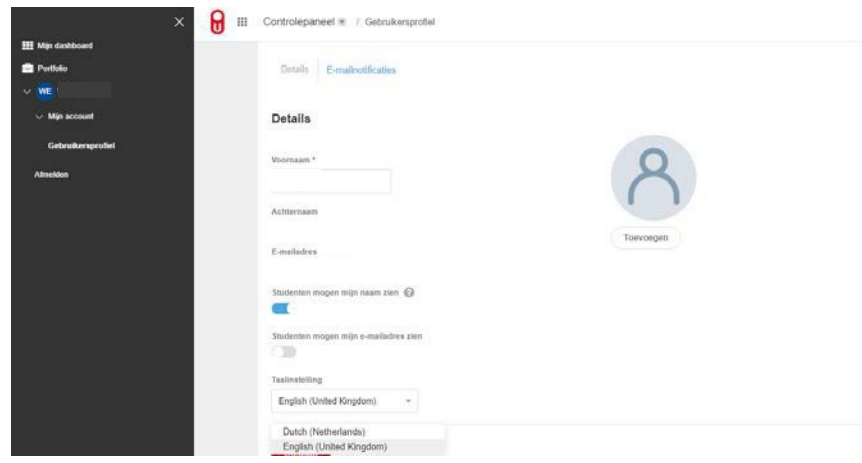

If you have any further questions please do not hesitate to contact us by email [you@ou.nl](mailto:you@ou.nl)